# **GUIDA PER LE ISCRIZIONI ASILO NIDO | COMUNE DI CIVITA CASTELLANA**

Dopo aver cliccato sul link per accedere ai servizi a domanda, effettuare l'accesso tramite SPID.

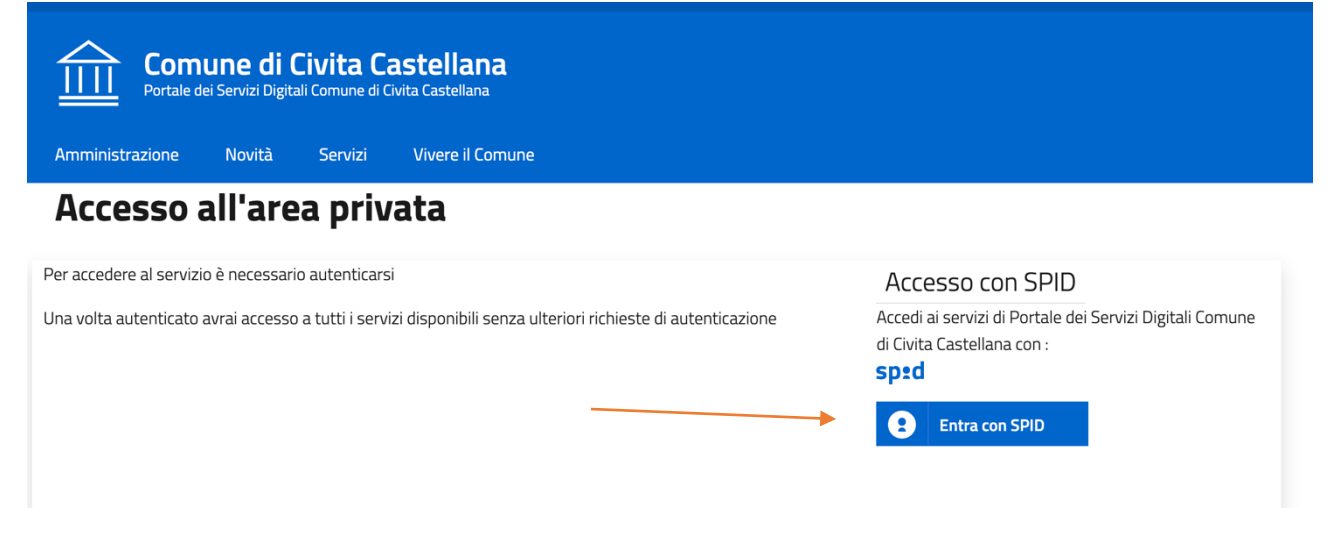

#### **Cliccare su "Nuova Richiesta"**

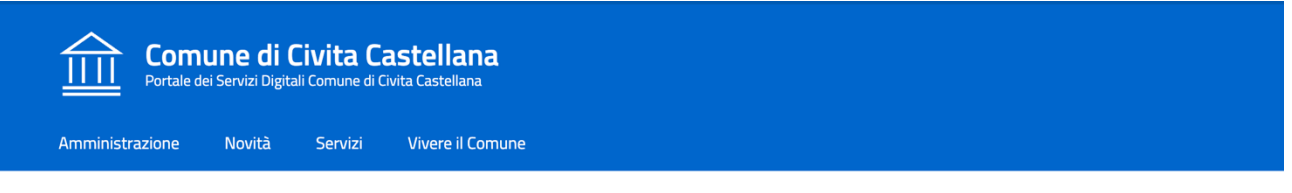

Home / Servizi On Line / Servizi a domanda individuale

# Presentazione Domanda di Iscrizione ai Servizi a Domanda Individuale

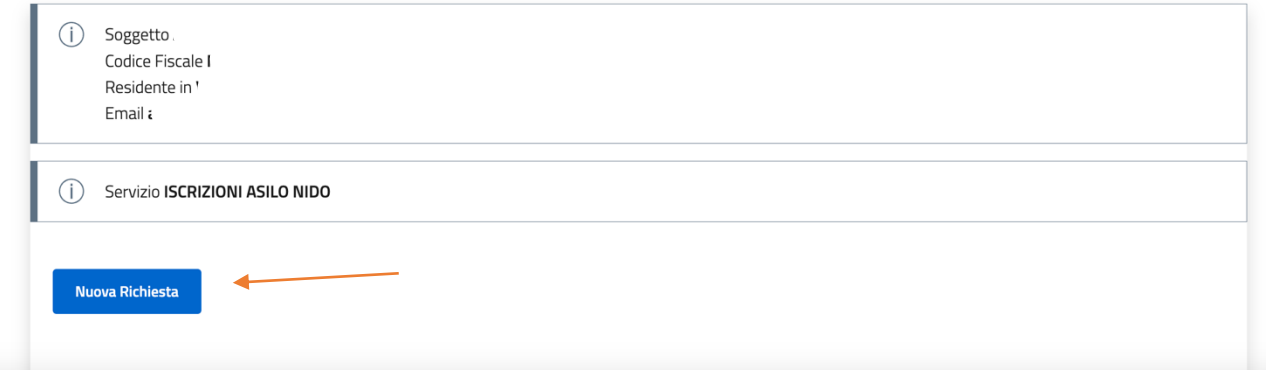

### **Inserire i Dati Anagrafici richiesti e confermare in fondo alla pagina**

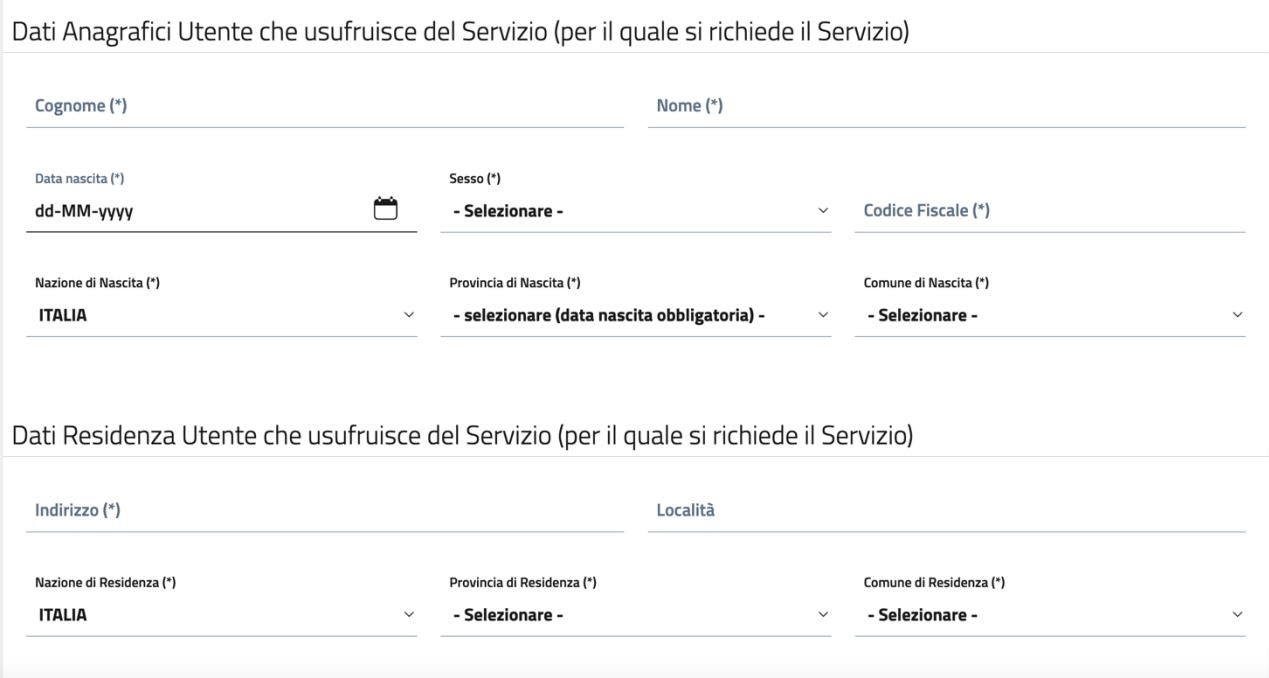

**Cliccare su "DICHIARAZIONI", e successivamente sul pulsante "Vai"**

# Presentazione Domanda di Iscrizione ai Servizi a Domanda Individuale

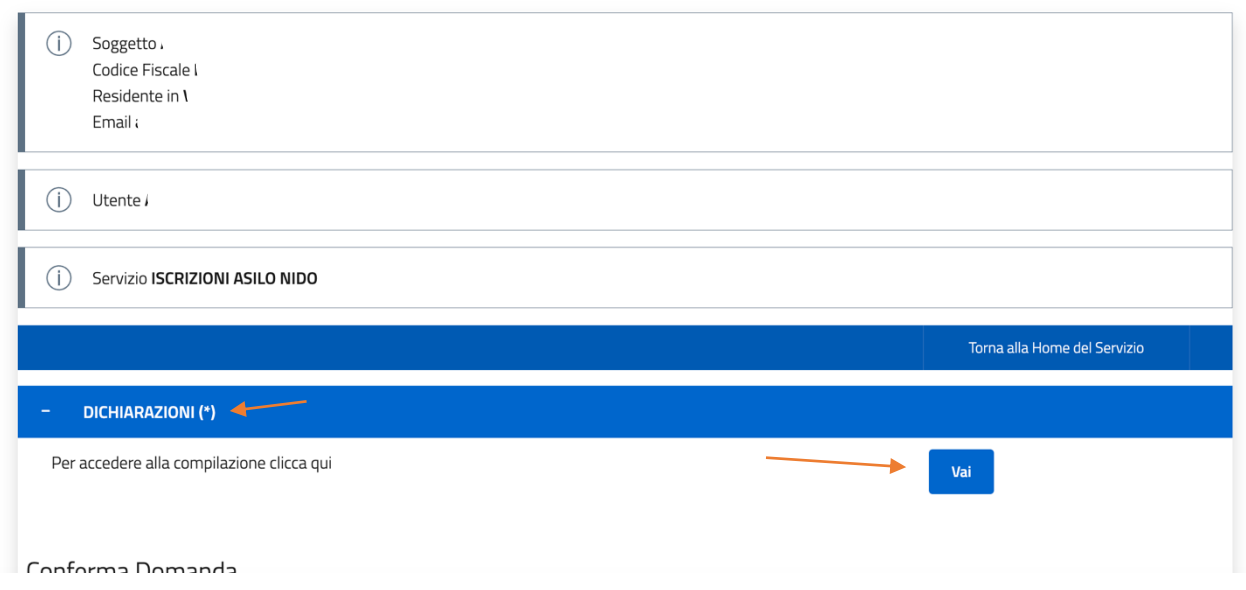

### **Compilare il modulo di iscrizione**

# Presentazione Domanda di Iscrizione ai Servizi a Domanda Individuale

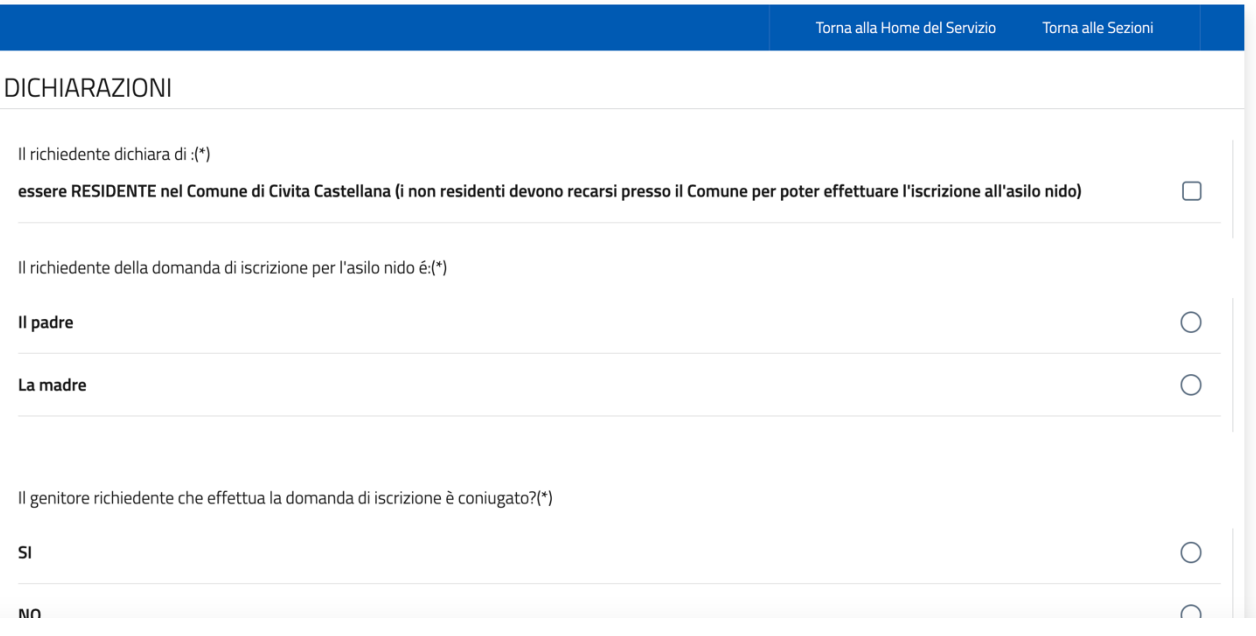

## **Una volta aver completato la compilazione del modulo, cliccare su "Conferma"**

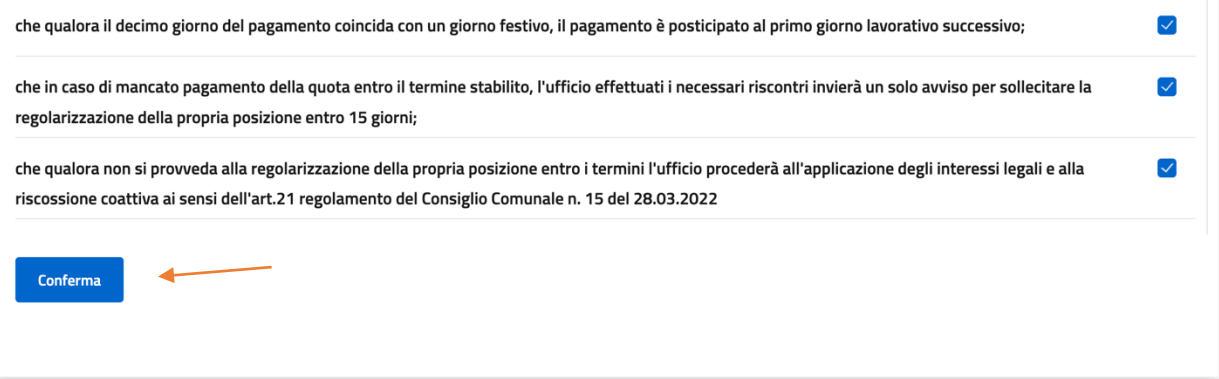

Se risulta tutto compilato, lo stato in dichiarazione risulterà "Completo"; ora è possibile cliccare **su Conferma per procedere alla parte finale dell'iscrizione**

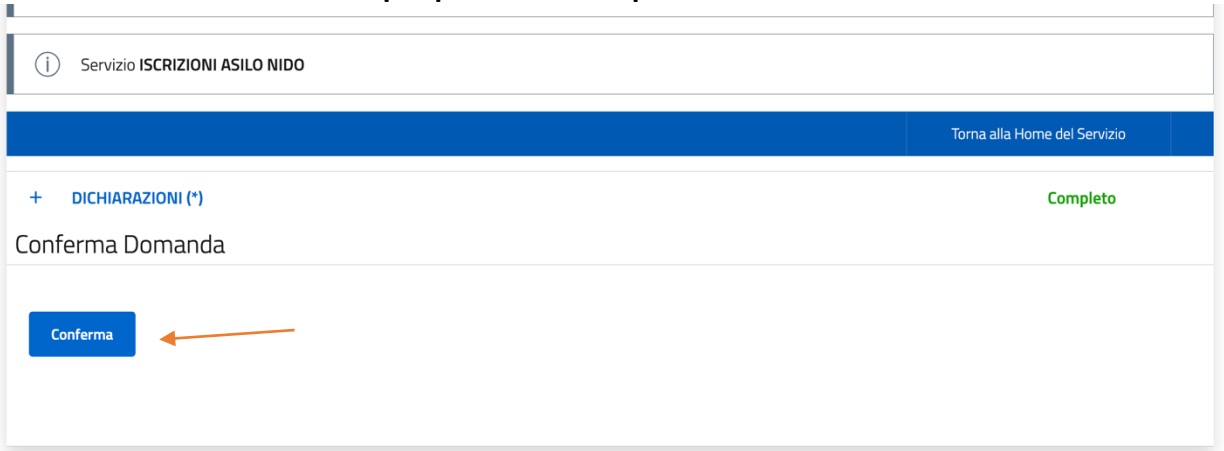

**Si può ora procedere all'inserimento dell'indirizzo e-mail per la conferma, e visionare ed**  accettare il trattamento dei dati personali. Dopo di che è possibile cliccare su Conferma ed **inviare la domanda.**

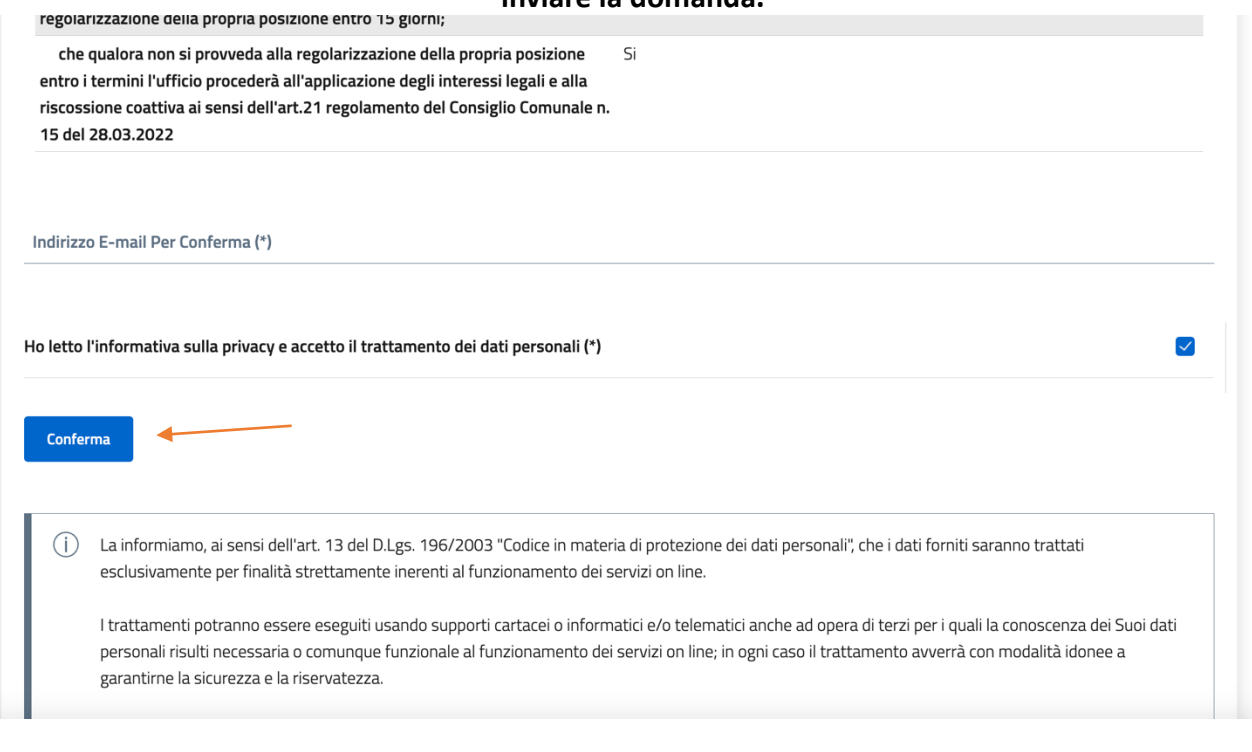

Una volta che la domanda è stata inviata, si riceverà all'interno della casella di posta elettronica **un'email di conferma relaBva al servizio.**

#### **E' possibile consultare lo stato della propria domanda tramite "Consulta le tue posizioni", all'interno della pagina dei Servizi Online del Comune.**

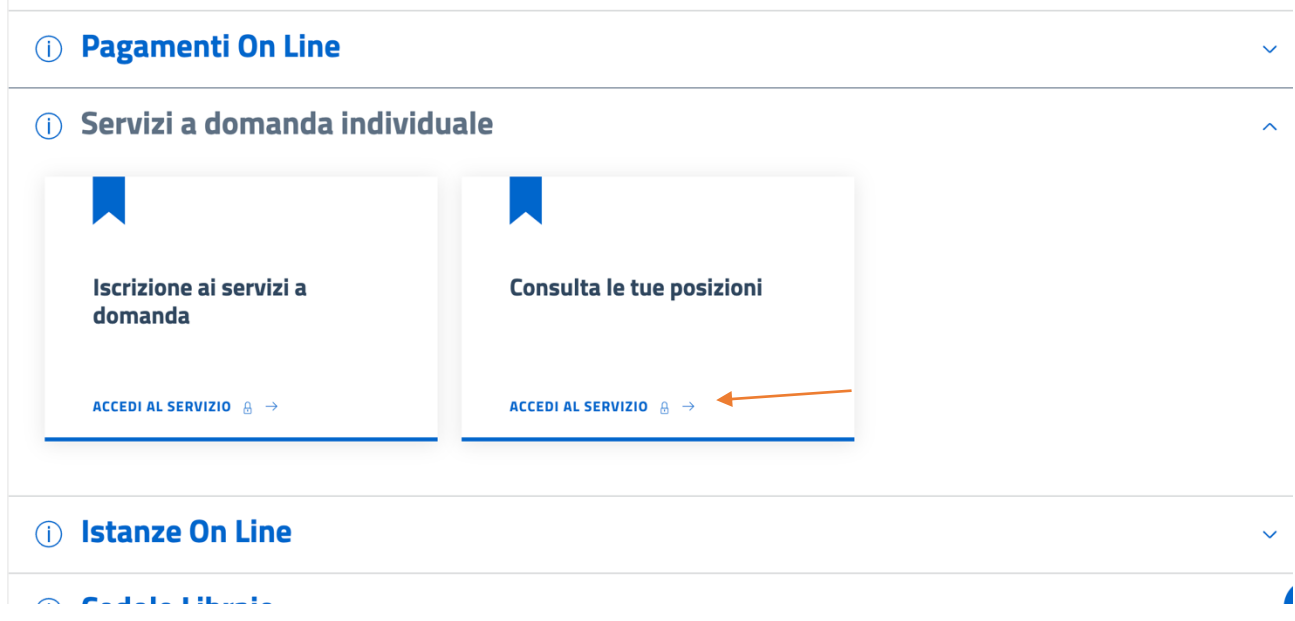

#### **Effettuare l'accesso tramite "Accedi al servizio"**

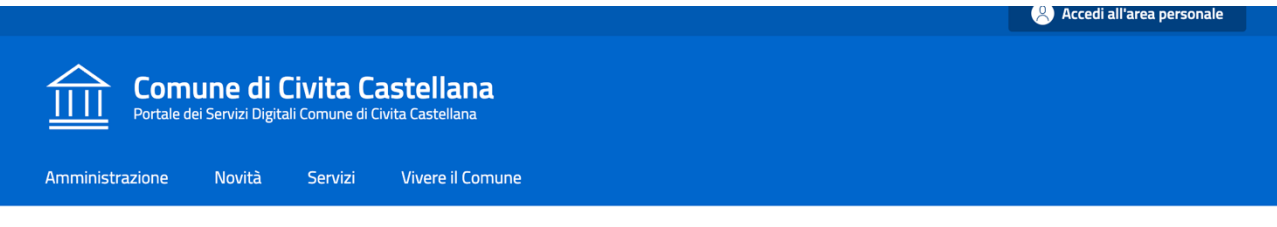

Home / Servizi On Line / Servizi a domanda individuale

### Servizi a Domanda Individuale

Il servizio propone lo stato dei tuoi pagamenti, delle tue iscrizioni e delle comunicazioni che ti riguardano. Per i servizi pre-pagati è possibile verificare consumo e credito residuo.

 $\rightarrow$  Accedi al servizio ᆂ

# **Cliccando su "Stato richieste", è possibile consultare lo stato della propria domanda.**

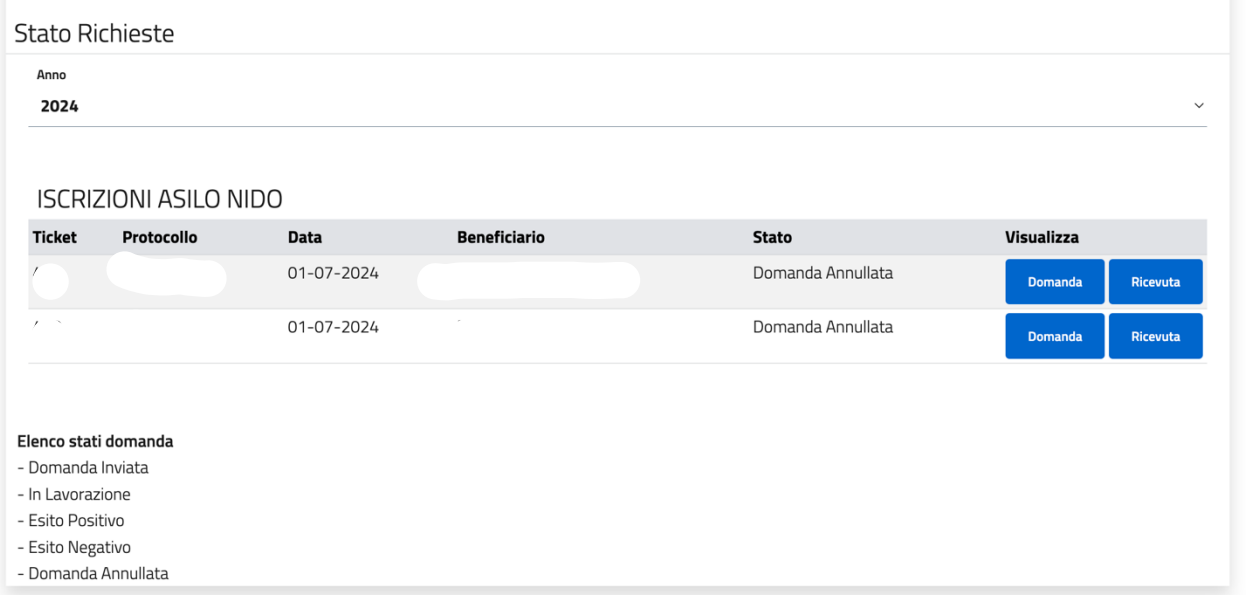